Registro e Identidad **Manual de uso WWW.VENLANCE.COM** 

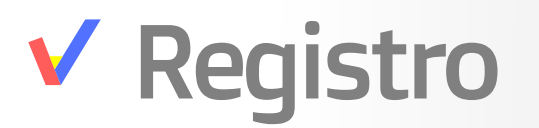

#### **WWW.VENLANCE.COM** Manual de uso

#### Para registrarte en nuestra plataforma debes seguir los siguientes pasos

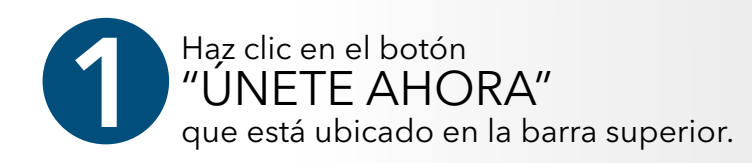

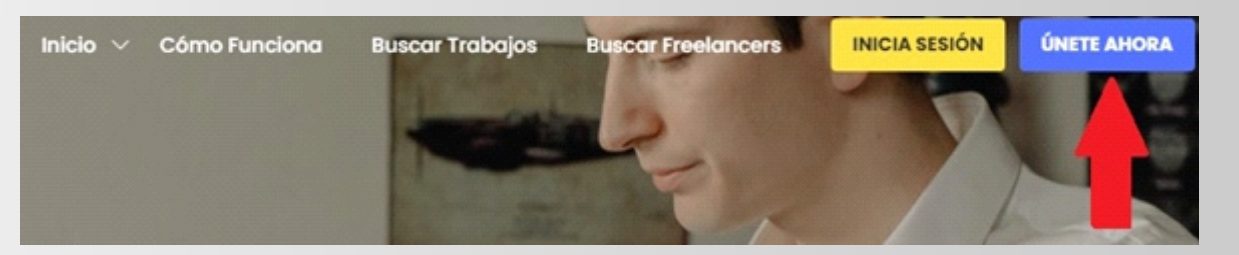

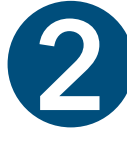

Completa los campos que aparecen a continuación: Nombre Apellido Email Contraseña

Igualmente puedes registrarte con tu cuenta de Facebook o Google.

Nota: Si quieres empezar como freelancer debes dejar marcada la opción "Persona de libre dedicación". En cambio, si quieres registrarte como empleador o contratista debes dejar marcada la opción "Empleador".

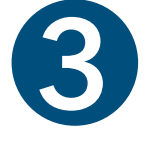

Luego de marcar la casilla de los Términos y Políticas de la plataforma, haz clic en el botón "REGÍSTRATE AHORA".

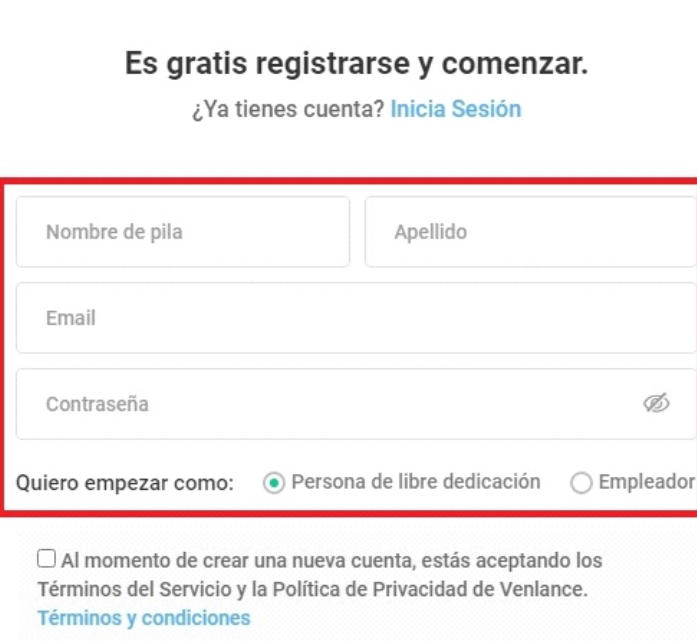

**CHIQHUC** 

Comienza a usar con "Facebook" o "Google"

**REGÍSTRATE AHORA** 

 $\theta$ 

Pág<sup>1</sup>

## **V** Inicio de sesión

### **WWW.VENLANCE.COM** Manual de uso

Para iniciar sesión es muy fácil, solo debes hacer lo siguiente:

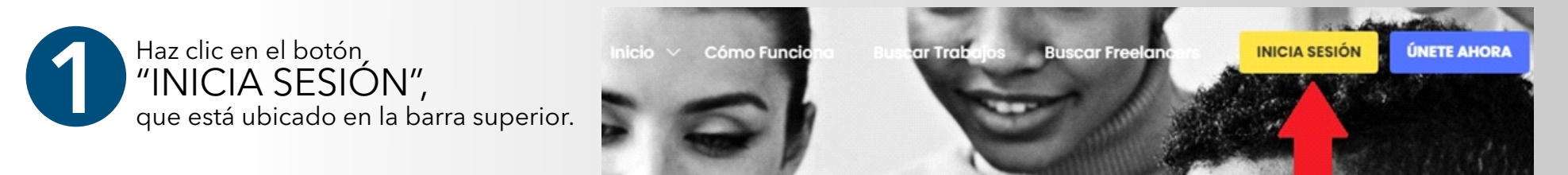

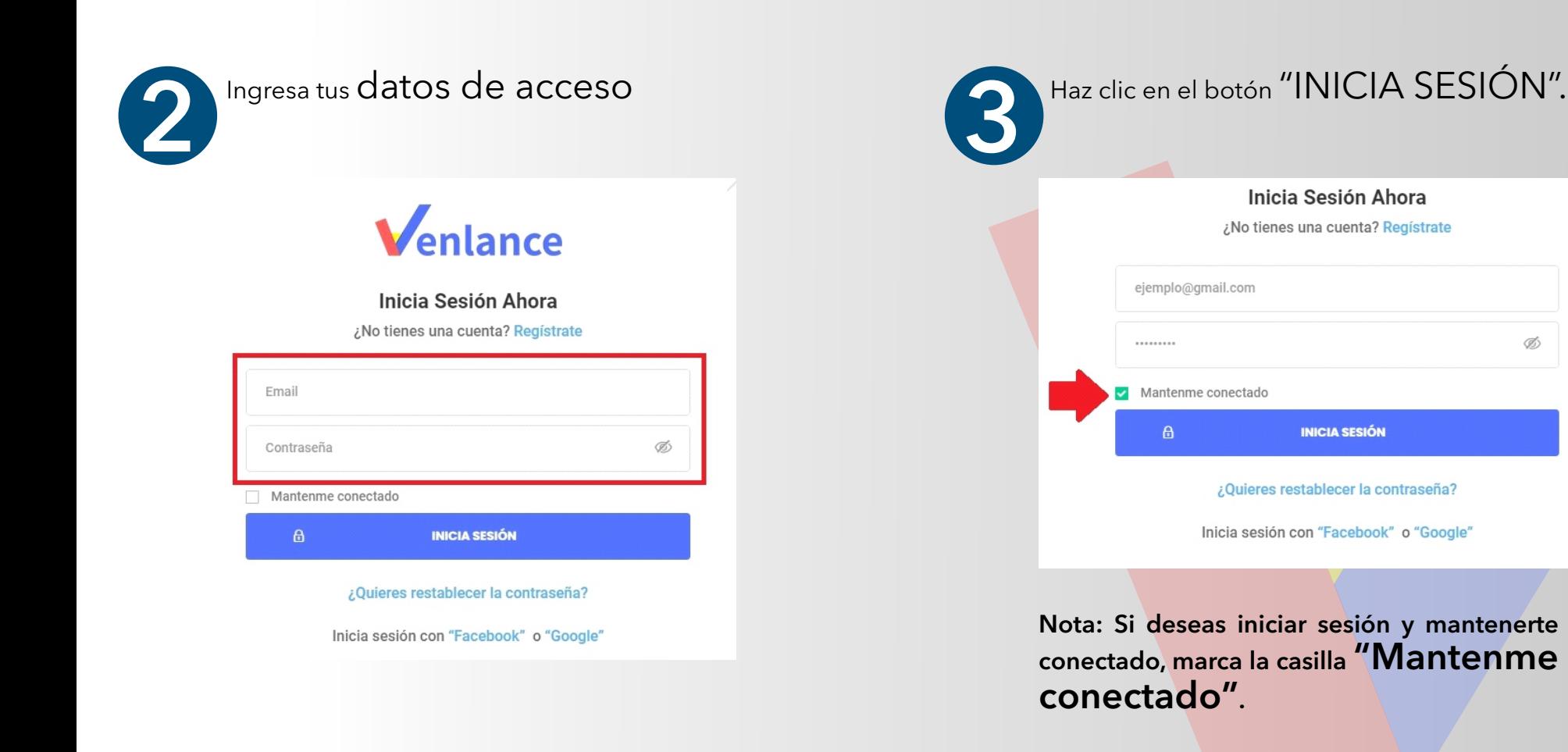

### Verificación de correo electrónico Manual de uso Manual de uso

Para completar tu registro en la plataforma, tendrás que verificar tu email. Para ello, debes seguir estos pasos:

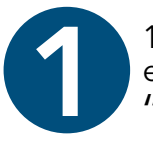

1. Busca en tu bandeja de entrada el correo con el asunto "Enlace de Verificación".

Nota: En el caso que no encuentres este correo en tu bandeja de entrada, revisa la sección de "Spam" o "Correos no deseados".

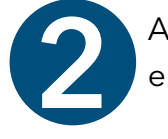

Abre el correo y haz clic en el botón de autenticación.

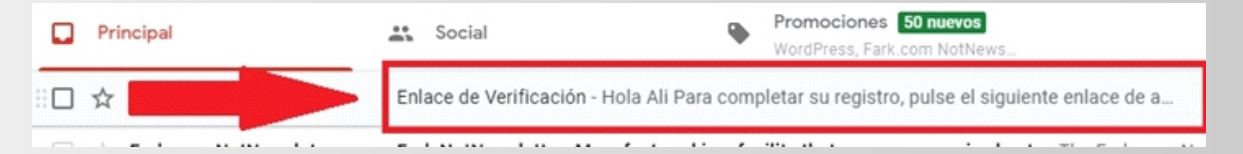

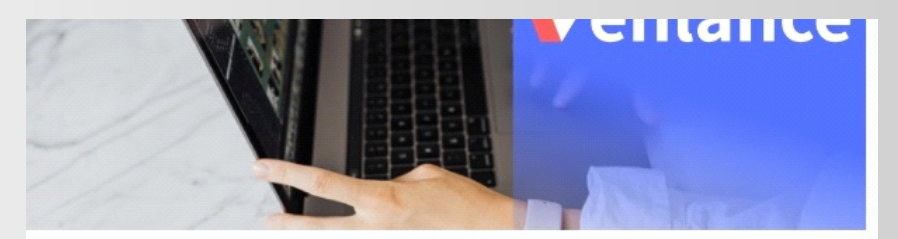

#### Hola Ali

Para completar su registro, pulse el siguiente enlace de autenticación.

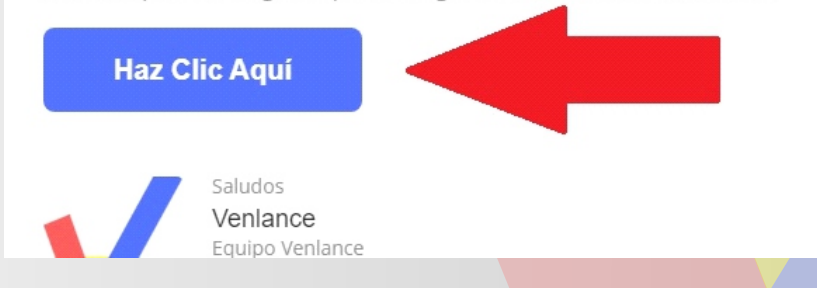

Pág 3

# Verificación de identidad

### **WWW.VENLANCE.COM** Manual de uso

Si te has registrado como "freelancer" o "trabajador de libre dedicación", deberás verificar tu identidad para poder solicitar un trabajo o publicar servicios. Para esto debes seguir los siguientes pasos:

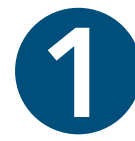

2

Listo, tu correo ya<br>ha sido verificado.

Para esto debes seguir los siguientes pasos:

Una vez logueado con tus datos de ingreso, debes de seleccionar la opción de "Verificación de Identidad" en el menú de opciones.

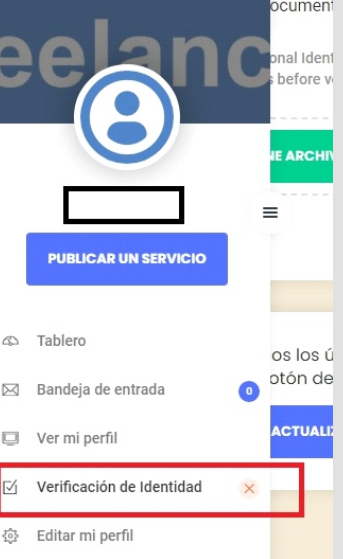

Una vez que se haya terminado de subir el archivo con tu documento de identidad, haz clic en el botón "GUARDAR & ACTUALIZAR".

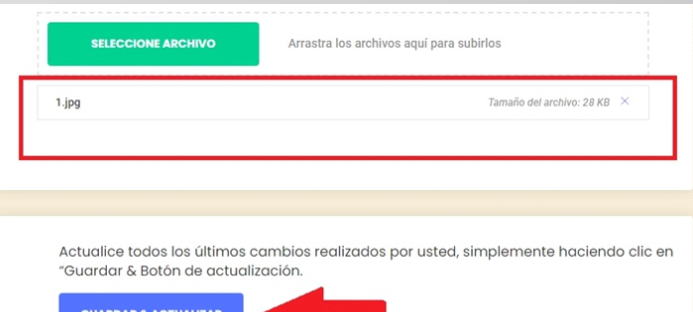

3

Carga los siguientes datos: Nº de Cédula de identidad nacional, pasaporte o licencia de conducir pulsando el botón "SELECCIONE ARCHIVO" o arrastrando el archivo al recuadro.

Subir Información de Identidad Subir documento de identidad Por favor, carga tu cédula de identidad nacional, pasaporte o licencia de conducir para verificar tu identidad, no podrás solicitar un trabaio o servicios de publicación antes de la verificació **SELECCIONE ARCHIVO** Arrastra los archivos aquí para subirlos

Finalmente, te aparecerá el mensaje de confirmación donde se señala que la verificación de tu identidad está en progreso y que pronto será revisado por los administradores del sitio. 4

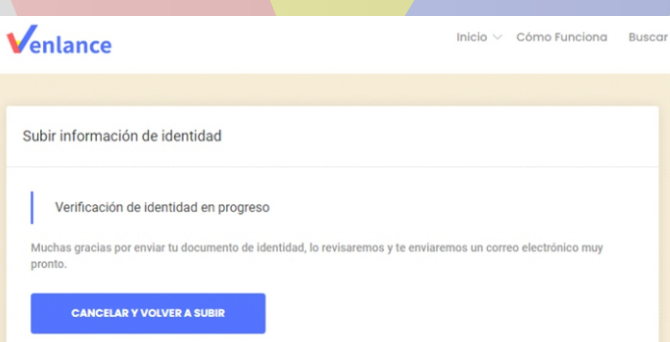

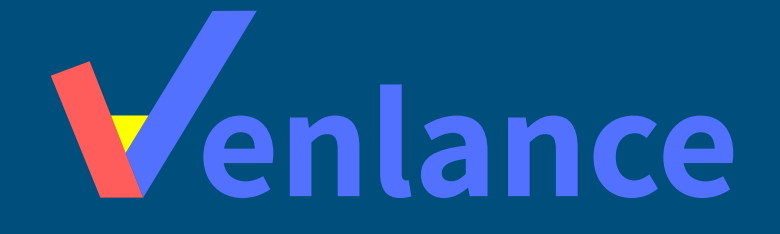

### WWW.VENLANCE.COM Manual de uso

Ovenlanceoficial  $\blacksquare$ venlanceoficial

Derechos Reservados - 2021